# **Troop Pickup Scheduler –** *for service unit volunteers* **FALL PRODUCT 2020**

This Tip Sheet will guide Service Unit volunteers through setting up a product pick-up schedule in M2 for troops. Once the schedule is set, troops will be able to login to M2 and sign up for a product pick-up time with their service unit. You can also view a 5 minute video showing the entire setup process on GSLearn.

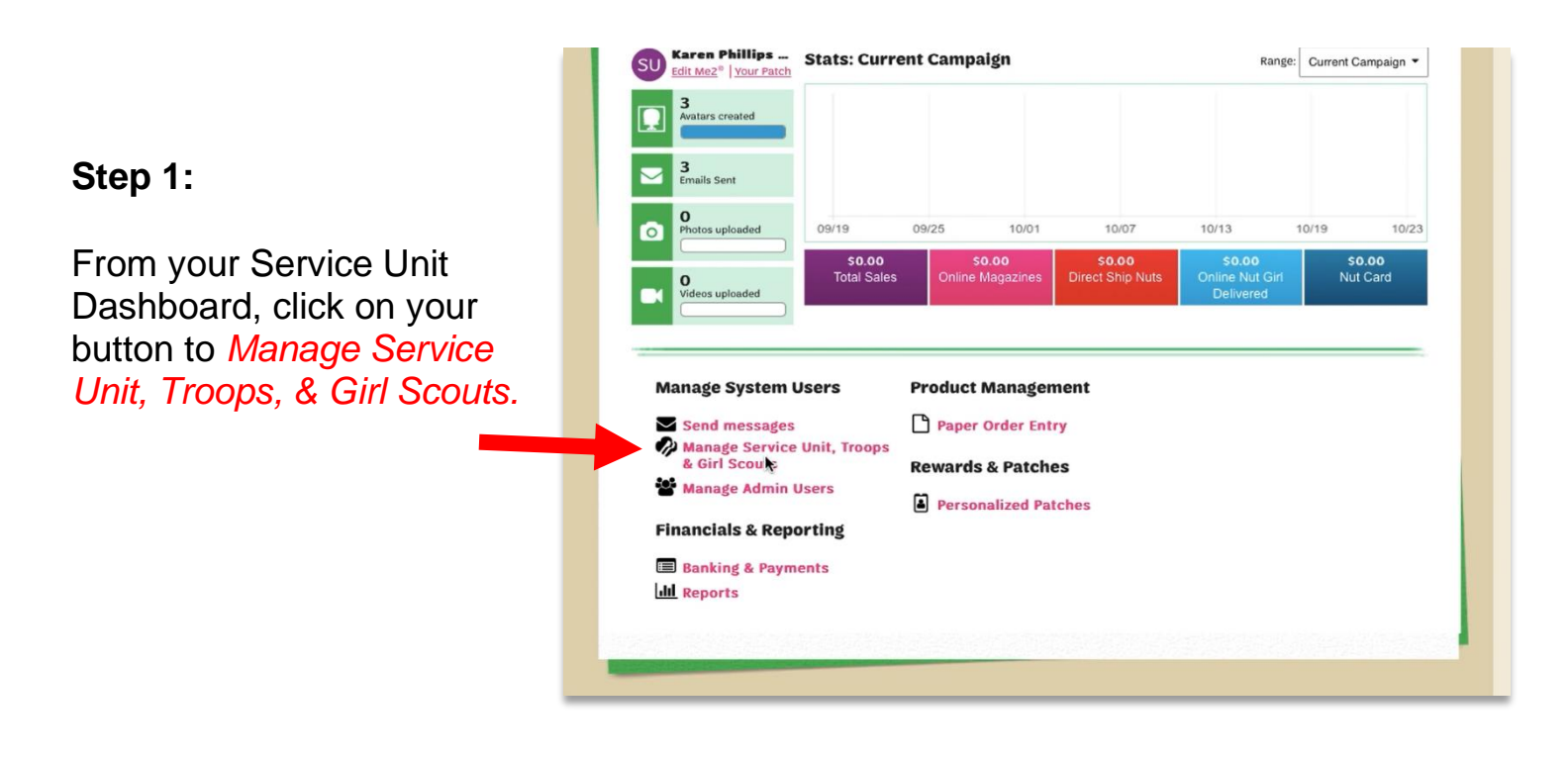

#### **Step 2:**

You will see your Service Unit listed here with an address under the Product Delivery Site. Click on the address under the Product Delivery Site column.

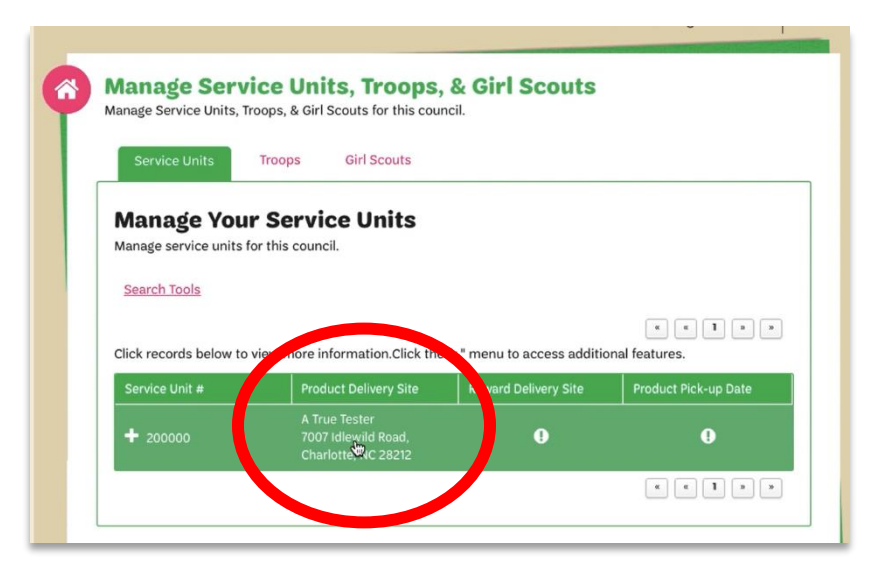

#### **Step 3:**

You will now see further details about your delivery site. On this page you can see the delivery date that has been assigned for your location.

The council will let you know the delivery time for your site. In order to set a schedule for troops to pick up product, click the **edit** button under your delivery date.

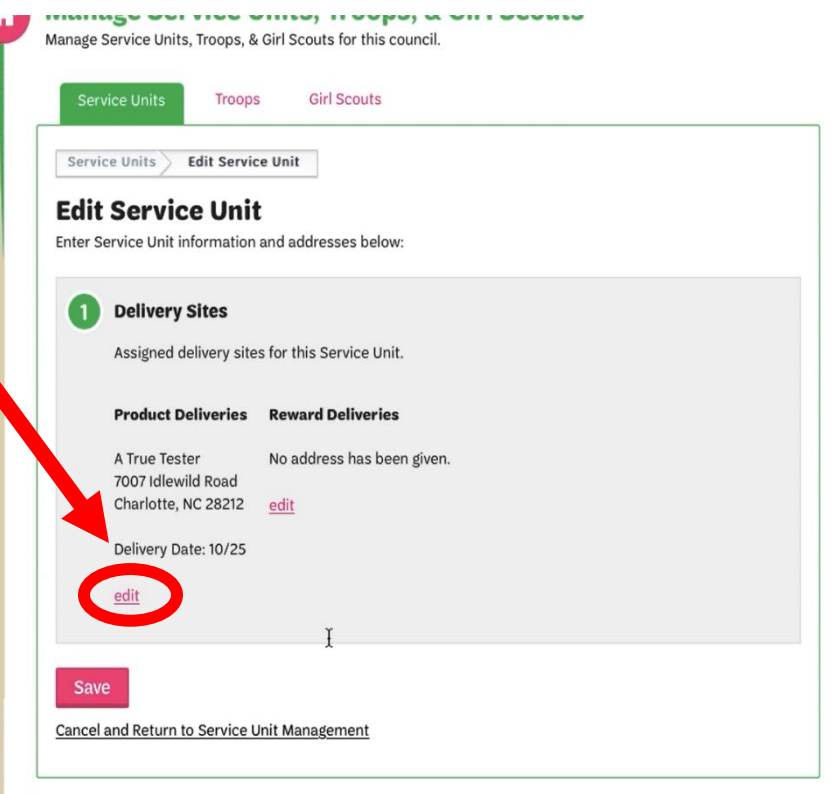

## **Step 4:**

Under #1 at the top of the next screen you will see your Product Delivery Address that was submitted on your Service Unit Delivery form. You will not be able to edit the address. Please contact council immediately if this address is not correct.

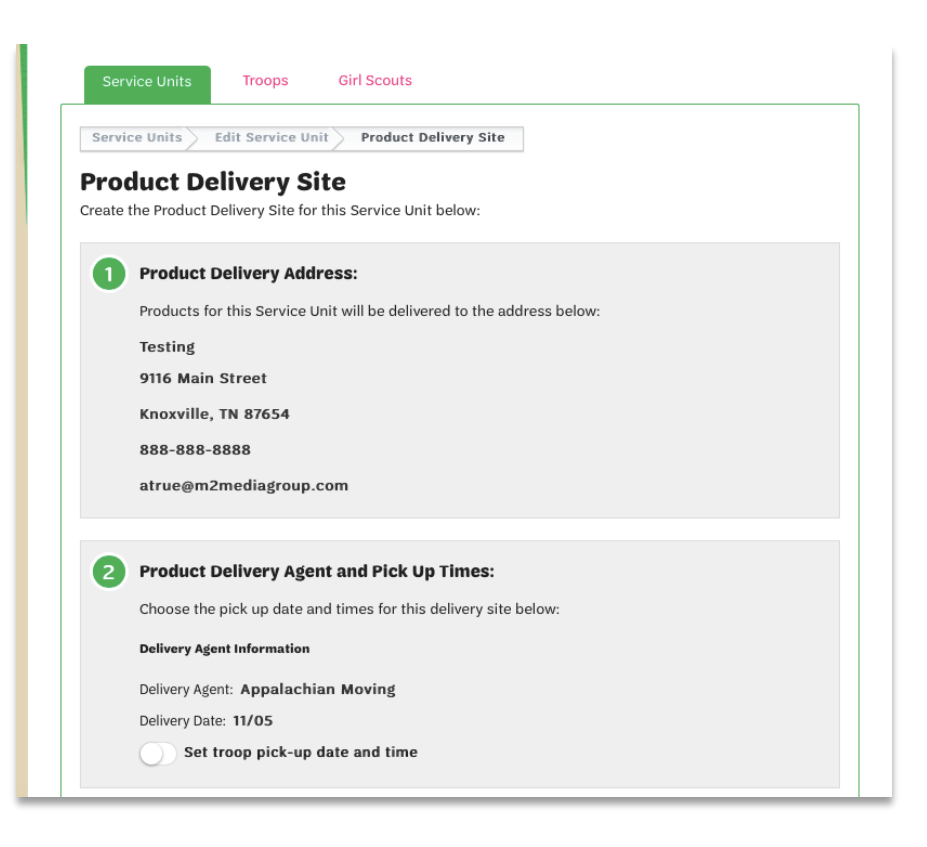

# **Step 5:**

Under #2 on this page you will see your Delivery Agent information and your Delivery Date. Just under the Delivery Date, if you click the button next to **Set troop pick-up date and time**, a new box will open to allow you to edit the troop pickup scheduler.

#### $\overline{2}$ **Product Delivery Agent and Pick Up Times:** Choose the pick up date and times for this delivery site below: **Delivery Agent Information** Delivery Agent: Charlotte Van & Storage Delivery Date: 10/25 et troop pick-up date and time ery Date: 10/25 Set troop pick-up date and time Allow for pick-up time intervals **Troop Pick-up Date** 10/26/2018 曲 **End Time: Start Time:** Interval 4:10 PM <sup>O</sup> 1:00 PM 0 > 10 minutes -Slots per Interval 1 slot  $\blacktriangledown$ Unavailable Times **End Time Start Time** There are no unavailable times for this date. **Start Time: End Time:**  $[$ e $| \rightarrow$  $\begin{picture}(20,20) \put(0,0){\dashbox{0.5}(5,0){ }} \put(15,0){\circle{10}} \put(15,0){\circle{10}} \put(15,0){\circle{10}} \put(15,0){\circle{10}} \put(15,0){\circle{10}} \put(15,0){\circle{10}} \put(15,0){\circle{10}} \put(15,0){\circle{10}} \put(15,0){\circle{10}} \put(15,0){\circle{10}} \put(15,0){\circle{10}} \put(15,0){\circle{10}} \put(15,0){\circle{10}} \put(15,0$ Add To Unavailable

# **Step 6:**

You can now set your Troop Pickup schedule. Turn on **Allow for pick-up time intervals** to set how long each troop has to pick up their product.

Set your **Troop Pick-up Date** for the date when troops will be able to pick up product from you.

Set the **Start Time** for the earliest possible troop arrival, and the **End Time** should be when the last troop will leave (in this example the last troop can arrive at 4pm).

**Interval** will set how long each troop will have to pick up product. You can select one of the following intervals: 5, 10, 15, 20, 25, or 30 minutes.

**Slots per interval** determines how many troops can sign up for the same time slot. You can assign 1 slot, for 1 troop at a time. Or assign up to 4 troops to arrive at the same time.

# **Step 6 continued:**

You can set a break in your schedule if you need time to re-inventory or take a break. To do so, use the boxes below the Unavailable Times chart to set the Start Time and End Time for the break. Click the button to **Add to Unavailable** and this break will now appear in your Unavailable Times chart.

You can add multiple Unavailable Times if you need to set several breaks throughout the day.

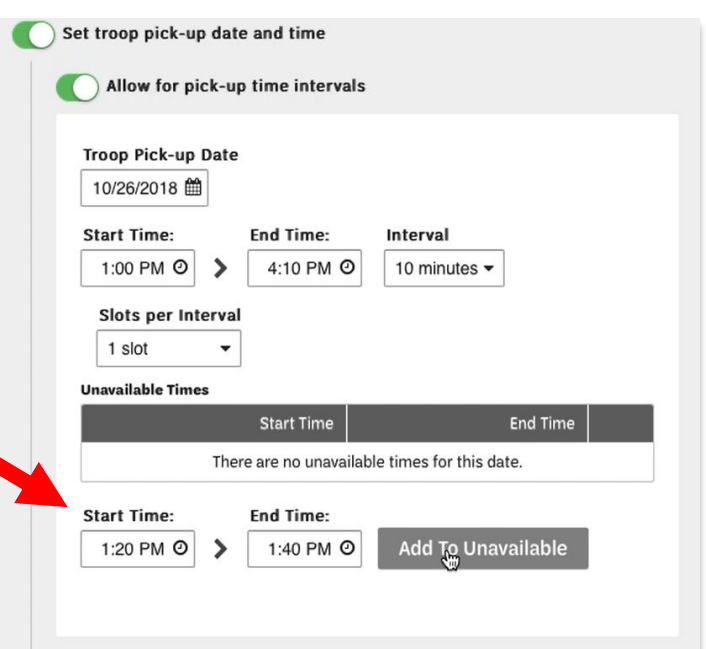

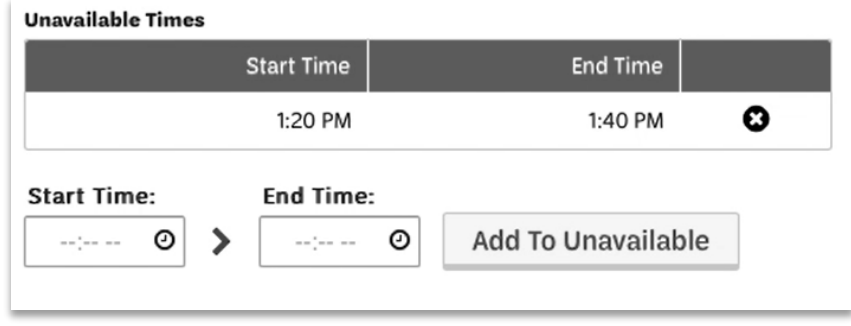

If you will have multiple days that troops can pick up product, you can click the button to **Add Another Pick-Up Date**. You will have an additional Pick Up Scheduler added that will allow you to set a new start and end time, intervals and slots for that date.

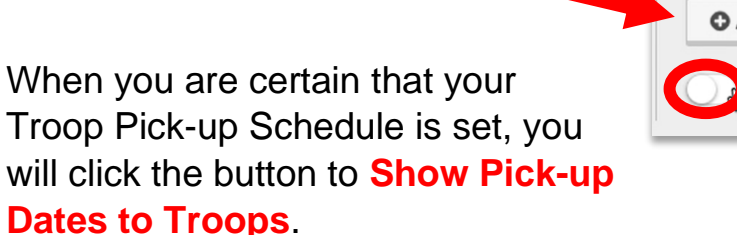

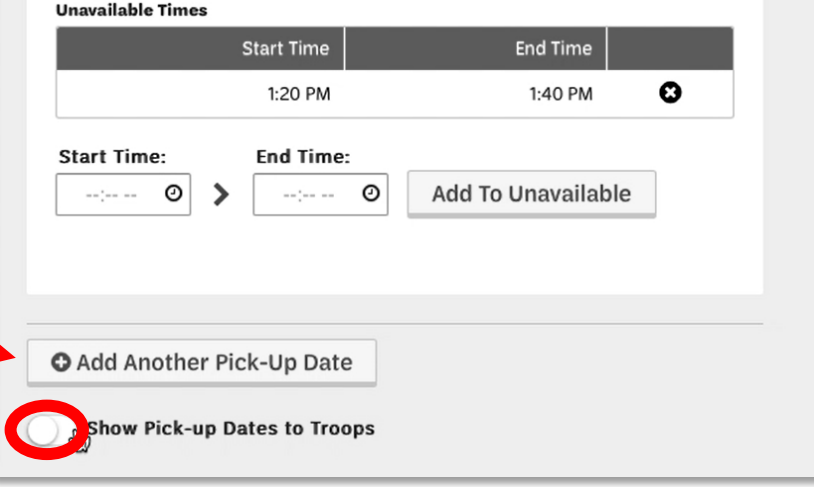

You will NOT be able to edit the Troop Scheduler after you turn on this button, so be certain you have it set correctly before you turn it on!!

### **Step 6 continued:**

Under #3 you will see the Instructions that were included for the Delivery Agent who is delivering product to your location.

Do not forget to click the **Save** button at the bottom of the screen. This will save any changes you have made.

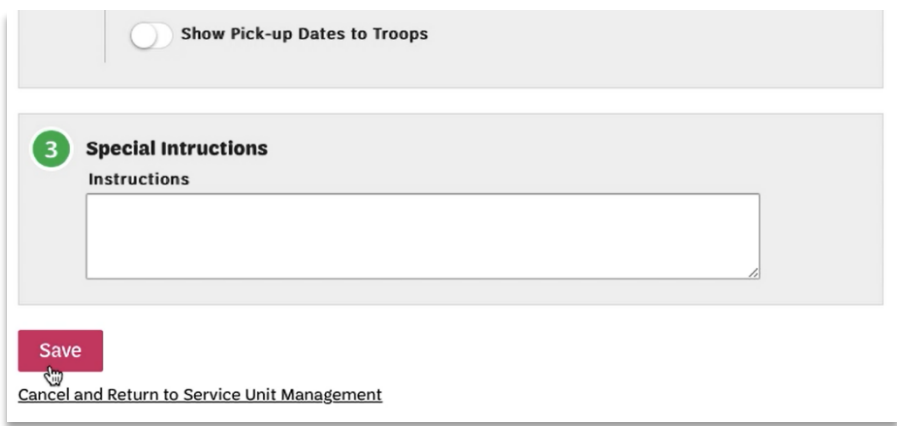

## **View Troop Sign Ups**

You will be able to view the times that troops have signed up for by going back into your **Manage Service Units, Troops, & Girl Scouts** section, and click on the **Troops** tab at the top.

Under the Troops tab you will see that troops have signed up at your Product Pickup location, and you can click the button at the bottom of the page to run a report of **Troop Delivery Times**.

When troops log in to M2, they will see only times that are still available for sign up. As times are claimed, troops will no longer see unavailable times.

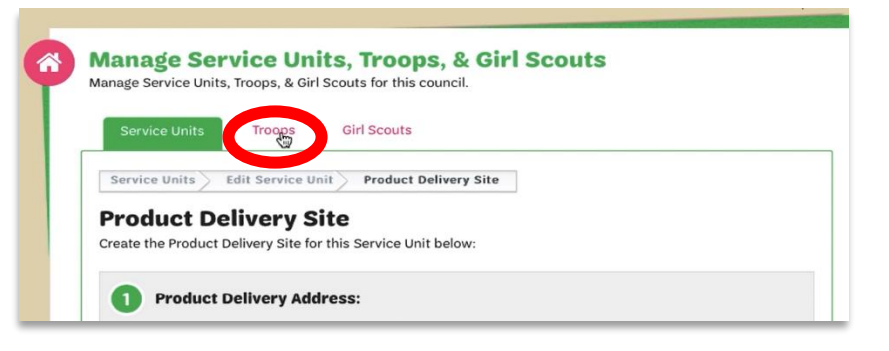

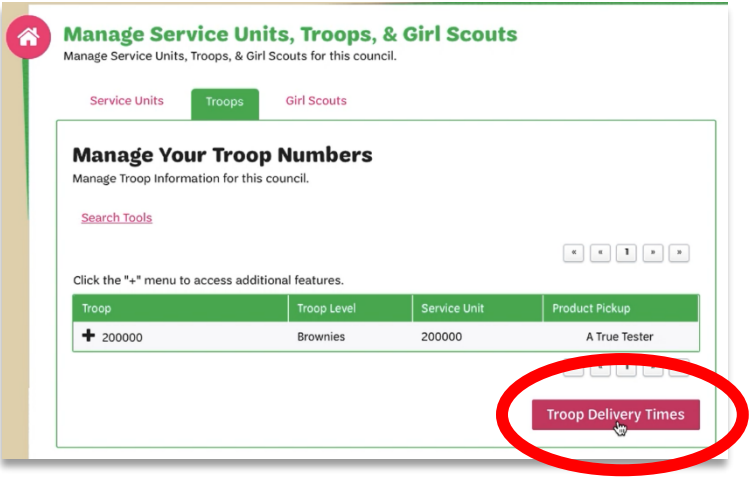